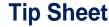

Need Help? Have a Question?

https://emoryhealthcare-pub.kinops.io/#/ehc-link-pub

# How to Log-In

EMORY Link

#### Steps to Log-In:

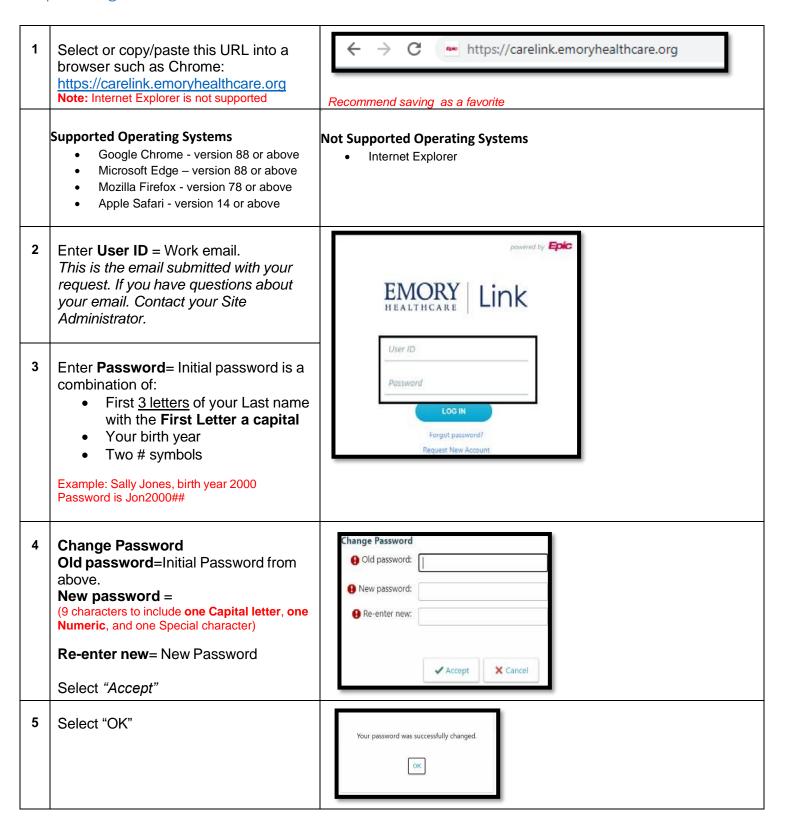

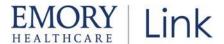

## **Tip Sheet**

Need Help? Have a Question?

https://emoryhealthcare-pub.kinops.io/#/ehc-link-pub

## 6 Set up Two-Factor Authentication (2FA)

**Choose Your Authentication Method** 

Emory recommends DUO however any 2FA authentication vendor will do. **Reminder!** you will want to open your 2FA application (app)

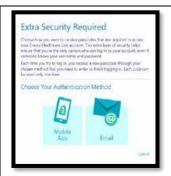

#### 7 Set up account

Open up your 2FA Application and follow the instructions for setting up account.

**Note:** The screenshot is an example of Mobile App

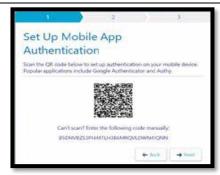

#### 8 Enter Passcode

Displayed from your 2FA Application

Select "Verify"

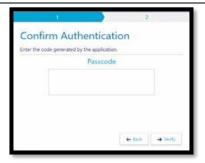

#### 9 A reset code will appear on this

**View. Recommendation:** You write down the code. You may need it in the future.

Select "Finish"

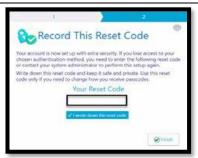

#### 10 Review Terms and Conditions.

Select "Accept"

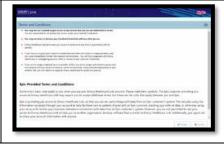

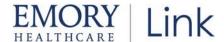

## **Tip Sheet**

Need Help? Have a Question?

https://emoryhealthcare-pub.kinops.io/#/ehc-link-pub

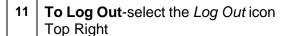

Reminder: Job Aids and Quick Start Guides are located under "Quick Links"

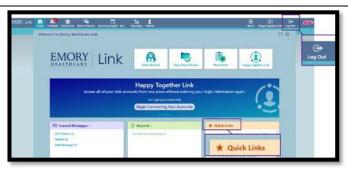

#### 12 Future Login

Select or copy/paste this URL into a browser such as Chrome:

https://carelink.emoryhealthcare.org

Enter USER ID Enter Password Enter 2FA Passcode

**Reminder:** If you cannot remember if you set up email or mobile, see small print above box for a hint.

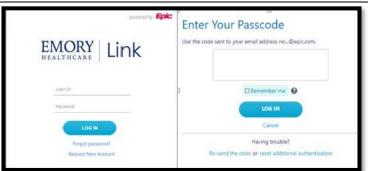

Recommendation: Check remember me

### Recommendation: Set up Password Challenge Questions

#### Easy as 1-2-3-4

<u>Set challenge questions</u> so that if you forget your Emory Healthcare Link login password, you can reset it by answering the questions correctly.

Click on Menu>Settings>Challenge Questions. Enter you current Emory Healthcare Link password & click Accept

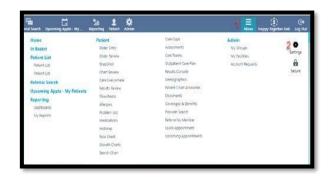

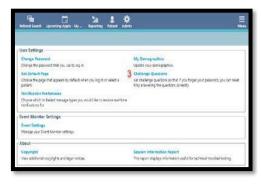

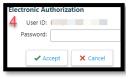

- Under the Questions column, click on the magnifier glass to populate s drop down list of questions.
- Left click to select a question. You are taken back to the Challenge Set up Screen.
- In the answer column, type your answer to the selected question.
- Click on the magnifier glass of the second question and select your desired question. Click accept and enter the answer.
- Click Accept

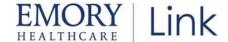

## Tip Sheet

Need Help? Have a Question?

https://emoryhealthcare-pub.kinops.io/#/ehc-link-pub

You have now completed the set up questions for Emory Healthcare Link password reset.

Reminder! Your Site Administrator can re-set your password.

© 2021-2022 Epic Systems Corporation. All rights reserved. PROPRIETARY INFORMATION - This item and its contents may not be accessed, used, modified, reproduced, performed, displayed, distributed or disclosed unless and only to the extent expressly authorized by an agreement with Epic. This item is a Commercial Item, as that term is defined at 48 C.F.R. Sec. 2.101. It contains trade secrets and commercial information that are confidential, privileged, and exempt from disclosure under the Freedom of Information Act and prohibited from disclosure under the Trade Secrets Act. After Visit Summary, App Orchard, ASAP, Beacon, Beaker, BedTime, Bones, Break-the-Glass, Bugsy, Caboodle, Cadence, Canto, Care Everywhere, Charge Router, Chronicles, Clarity, Cogito ergo sum, Cohort, Comfort, Community Connect, Compass Rose, Cosmos, Cupid, Epic, EpicCare, EpicCare, EpicLer, EpicLink, EpicMeb, Epic Earth, Epic Research, Garden Plot, Grand Central, Haiku, Happy Together, Healthy Planet, Hey Epic!, Hyperspace, Kaleidoscope, Kit, Limerick, Lucy, Lumens, MyChart, Nebula, OpTime, OutReach, Patients Like Mine, Phoenix, Powered by Epic, Prelude, Radar, Radiant, Resolute, Revenue Guardian, Rover, Share Everywhere, SmartForms, Sonnet, Stork, System Pulse, Tapestry, Trove, Welcome, Willow, Wisdom, With the Patient at Heart, and WorldWise are registered trademarks, trademarks, or service marks of Epic Systems Corporation in the United States of America and/or other countries. Other company, product, and service names referenced herein may be trademarks or service marks of their respective owners. Patents Notice: www.epic.com/patents.